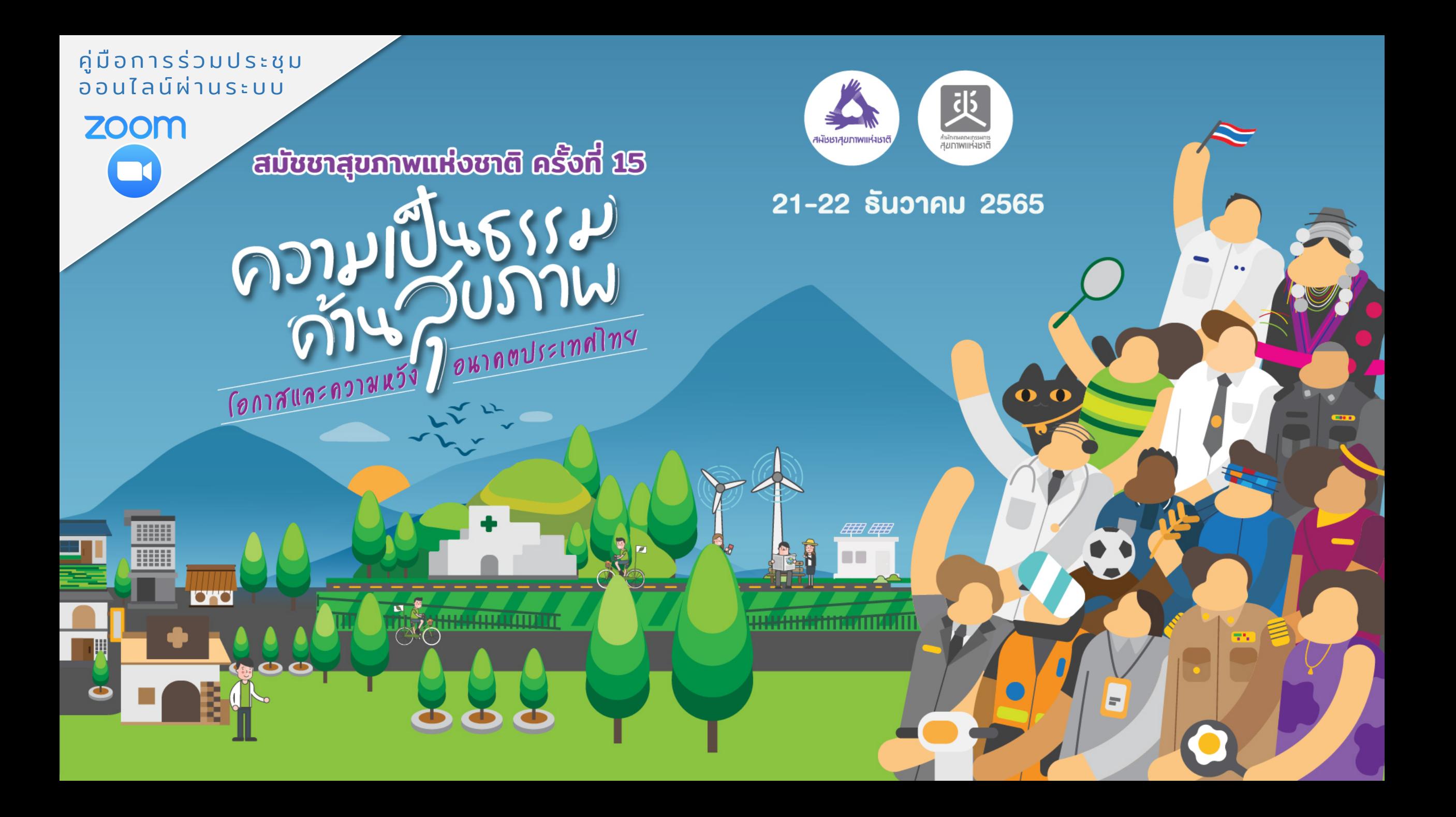

# ขอต้อนรับท่าน เข้าสู่งาน สมัชชาสุขภาพแห่งชาติ ครังที ้ ่15

เพื่อประโยชน์สูงสุดในระหว่างการประชุม ท่านสามารถส่งข้อแนะนำหรือแสดงความคิดเห็น โดยพิมพ์ข้อความเข้าห้องแชท

(ในระหว่างการประชุม ขอความกรุณาใช้ถ้อยคําสุภาพ ้ ในการสื่อสารทุกช่องทางนะครับ)

# ข้อแนะนําสําคัญ

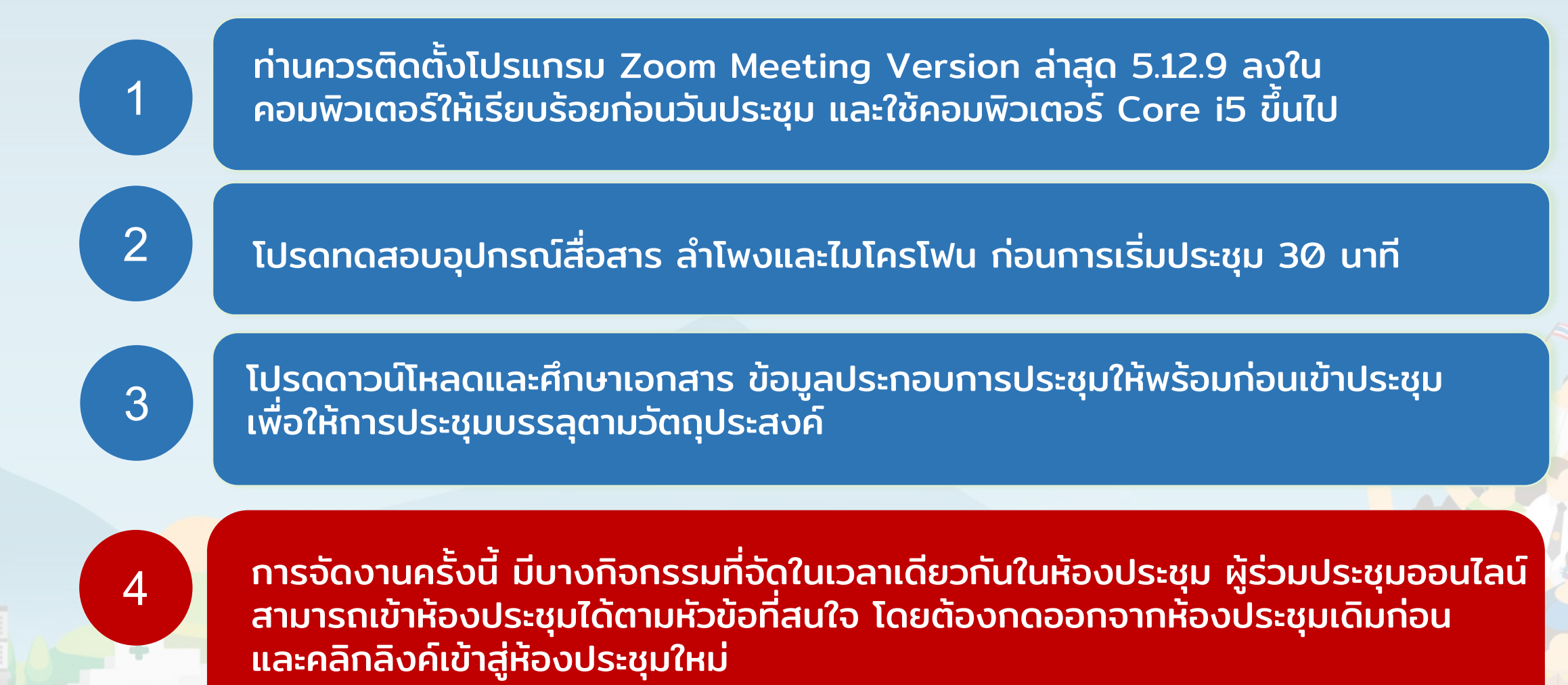

#### การเข้าร่วมประชุมผ่านออนไลน์ (Zoom)

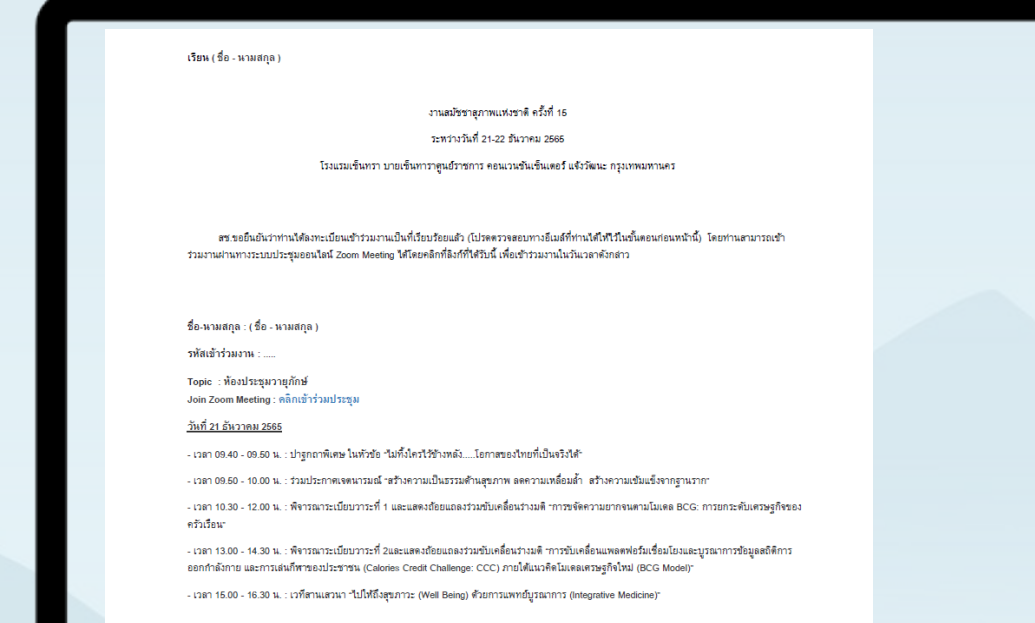

#### **E-MAIL ตอบรับหลังจากลงทะเบียน**

**หลังจากที่ทานไดลงทะเบียนเปนที่เรียบรอย ระบบจะสง Email ตอบกลับ พรอม ลิงคเขารวมประชุม เพื่อเปนการยืนยันวา ทานไดทําการลงทะเบียนเสร็จเรียบรอย**

**ทานสามารถเขารวมประชุมออนไลน (ผานระบบ Zoom) ไดจากอีเมลตอบรับที่** ี ท่านได้ทำการลงทะเบียนไว้โดยสามารถ <mark>ค</mark>ลิกเข้าร่วมประชุม เพื่อเข้าระบบ **ไดทันที**

**ยกเวนอุปกรณสําหรับบางทาน ระบบจะใหใส Meeting ID กับ Password**  ี ท่านสามารถนำรหัสที่ระบุไว้ด้านล่างกรอกลงในช่องดังกล่าว เพื่อเข้<mark>าระบบต่อ</mark>ไป

#### ตัวอย่างข้อความในอีเมล์ตอบกลับ

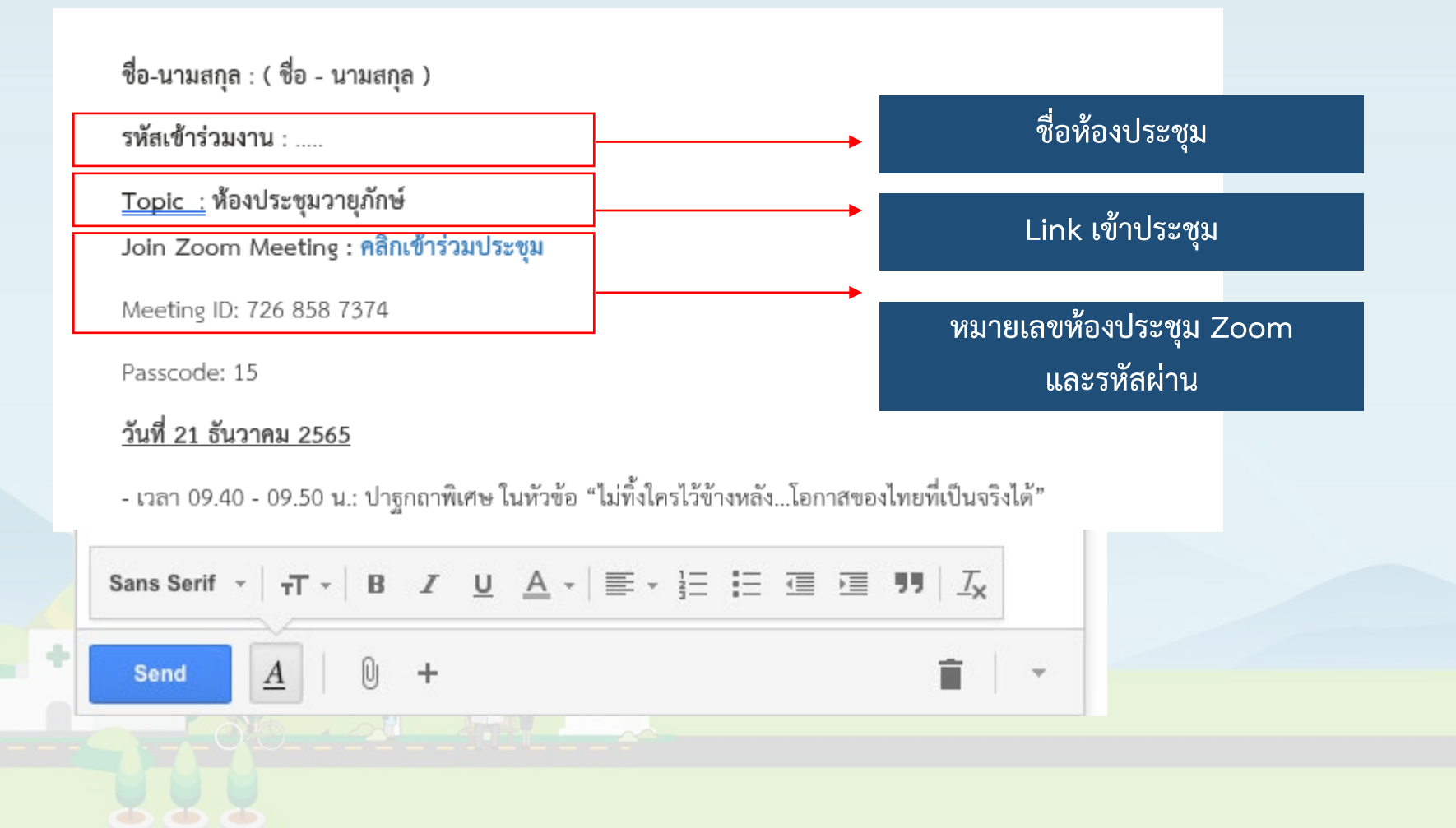

#### การเข้าห้องประชุมออนไลน์ Zoom ผ่านลิงค์ทีได้รับ ่ จากอีเมลตอบรับการประชุม

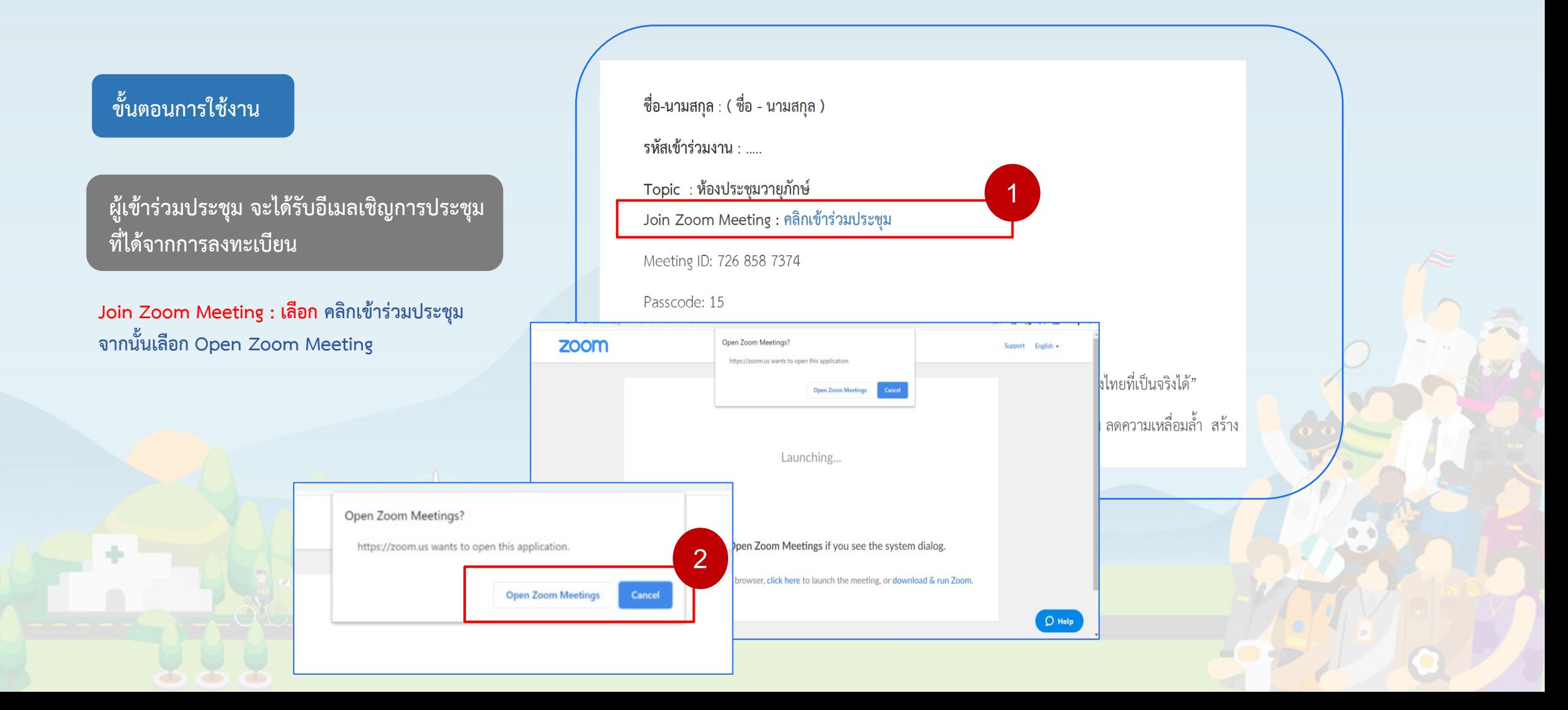

## การเข้าห้องประชุมออนไลน์ Zoom ผ่านโปรแกรม Zoom Meeting ที่ติดตั้งบนเครื่องคอมพิวเตอร์

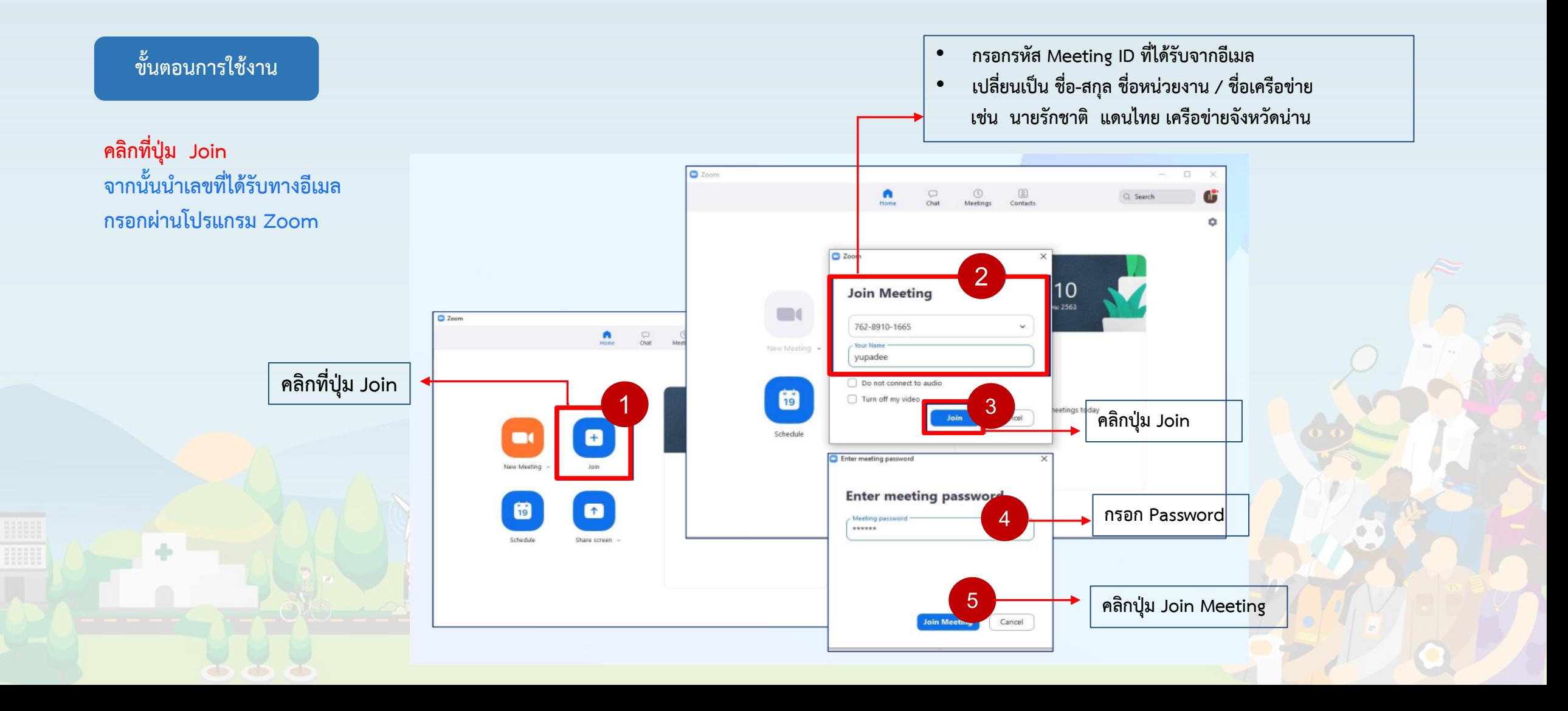

### การเข้าประชุมออนไลน์

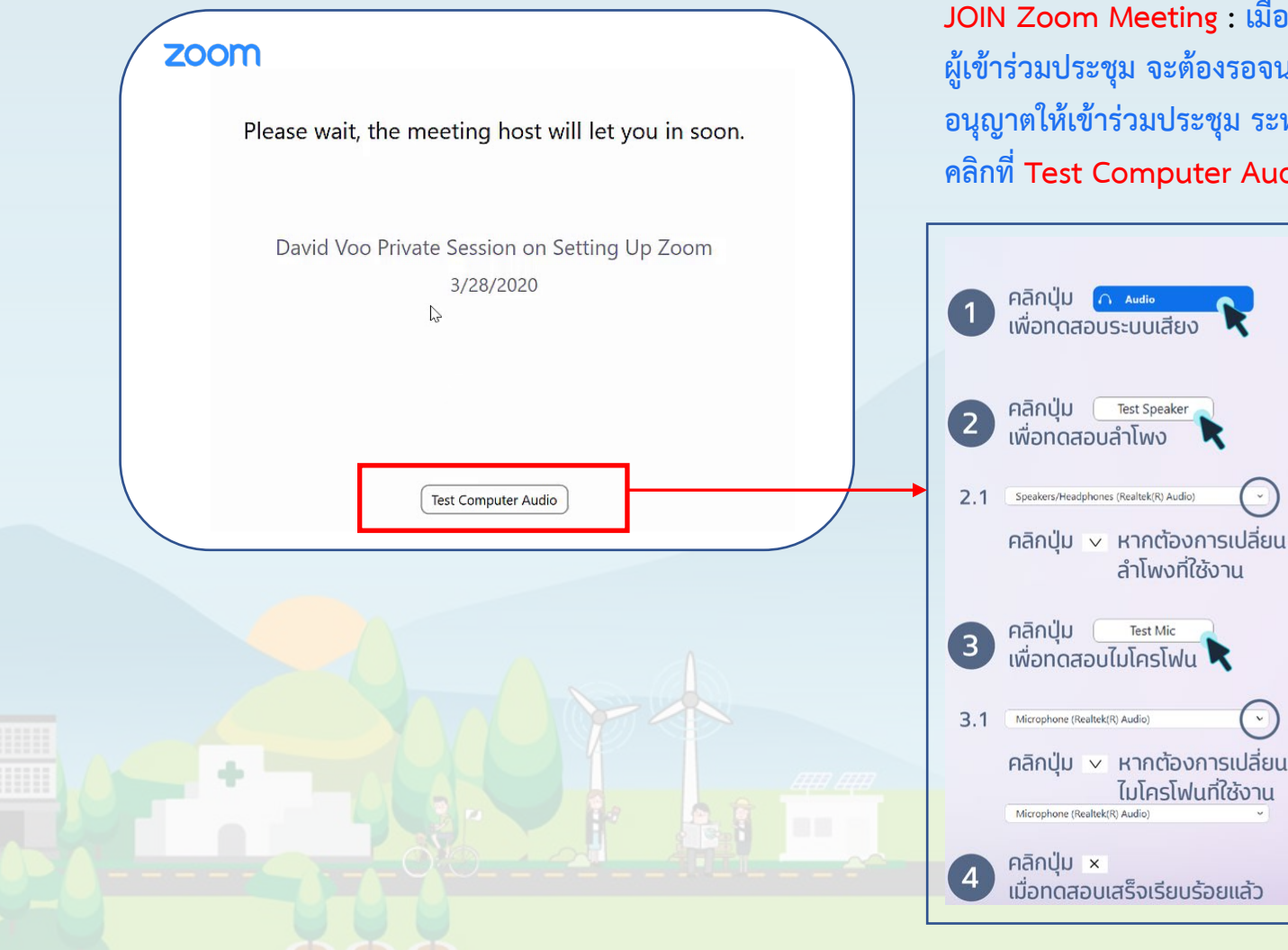

**JOIN Zoom Meeting : เมื่อคลิก ลิงค หรือ ใสเลขหองแลว ผูเขารวมประชุม จะตองรอจนกวาผูดูแลหองประชุม (Host) จะ อนุญาตใหเขารวมประชุม ระหวางรอ ผูเขารวมสามารถทดสอบเสียง คลิกที่ Test Computer Audio** 

 $\boxed{\mathbf{v}}$ 

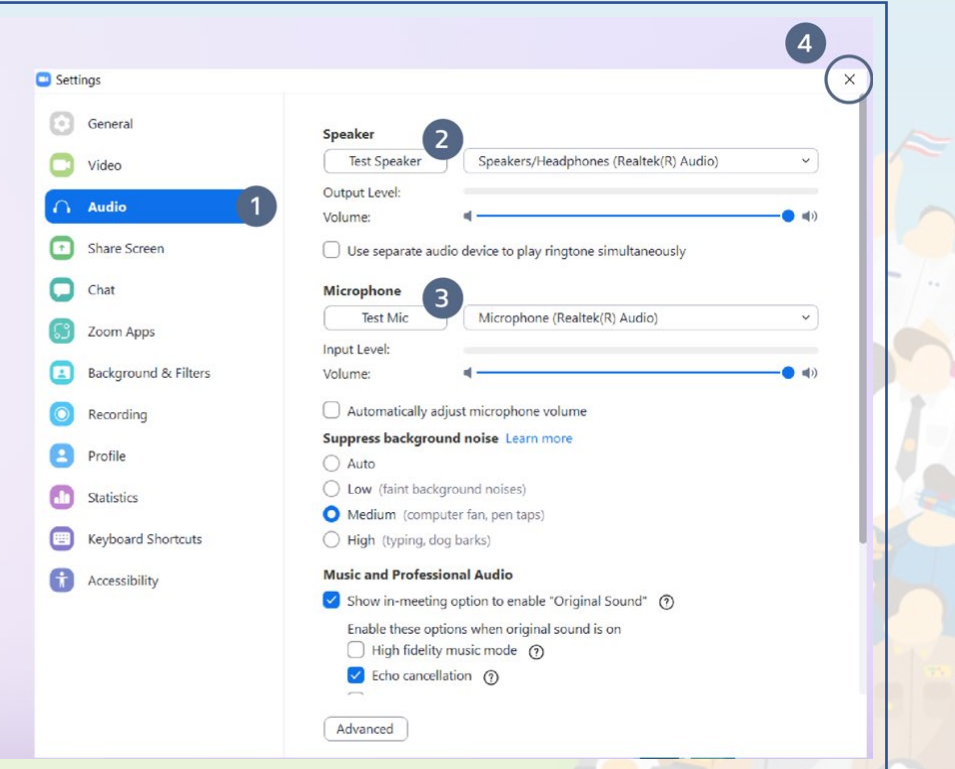

# ขันตอนการเปลี่ยนชื่อ (Rename)

ขั้นตอนนี้ทำได้เมื่อท่านได้เข้าสู่ระบบ Zoom Meeting เรียบร้อยแล้ว

1. คลิกที่เมนู Participants 2. คลิกที่ ชื่อเดิม หรือ Profile ของทาน 3. คลิกที่เมนู More แล้วเลือก Rename 4. เปลี่ยนชื่อผูใชของทาน **เปน ชื่อ-สกุล ชื่อหนวยงาน / ชื่อเครือขาย เชน นายรักชาติ แดนไทย เครือขายจังหวัดนาน**

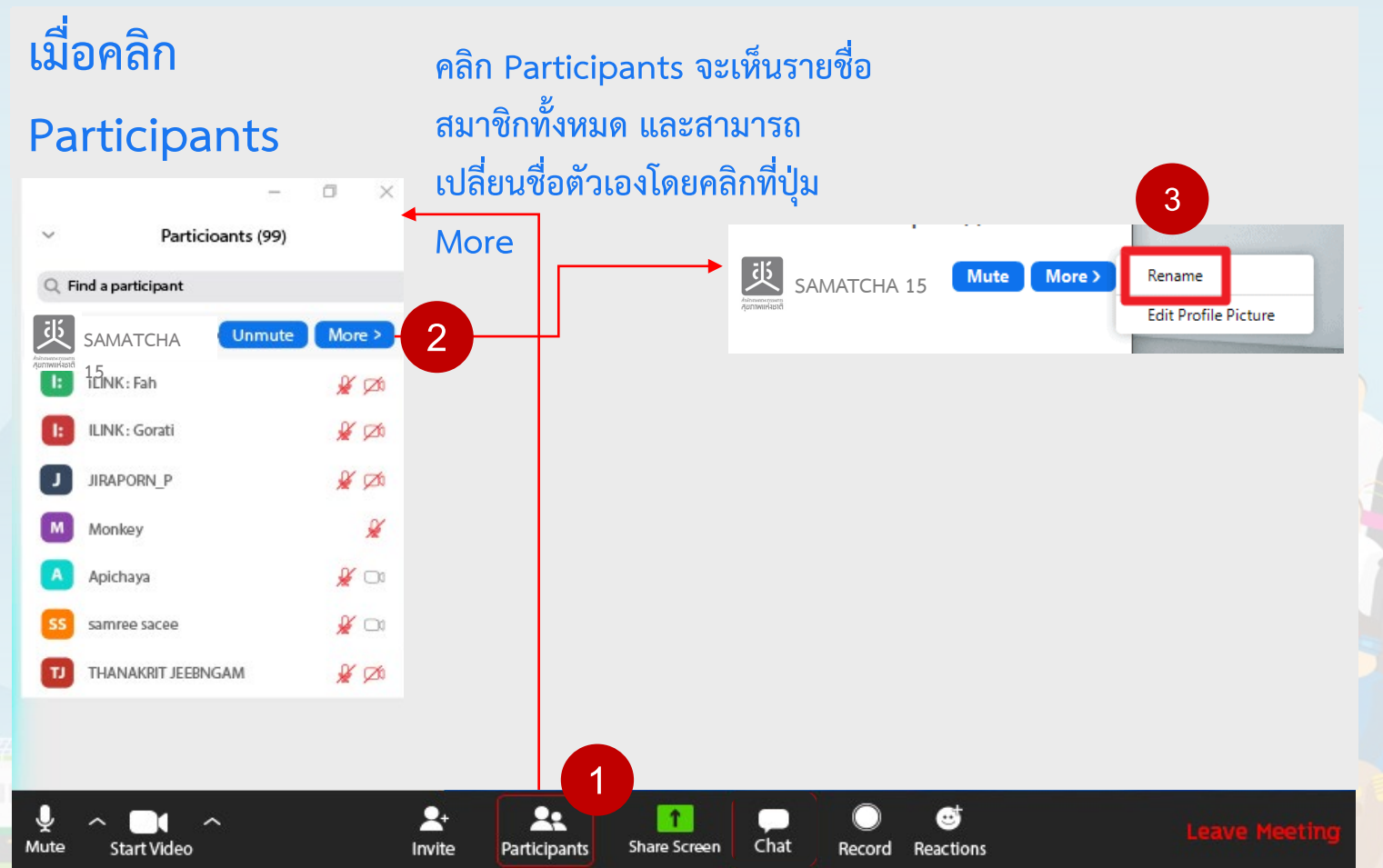

# ขันตอนการ CHAT

- 1. คลิกปุ่ม Chat เพื่อเปิดหน้าต่างการสนทนา กับผูจัดการประชุม
- 2. พิมพสนทนาหรือแจงขอคิวแสดงความคิดเห็น โดยการพิมพ **"**ชื่อ -สกุล..... ชื่อหนวยงาน /เครือขาย.... ขอคิวแสดงความคิดเห็น **"** ในชอง Chat ของโปรแกรม Zoom Meeting
	- เชน **"**รักชาติ แดนไทย เครือขายจังหวัด ขอนแกน ขอคิวแสดงความคิดเห็น **"**

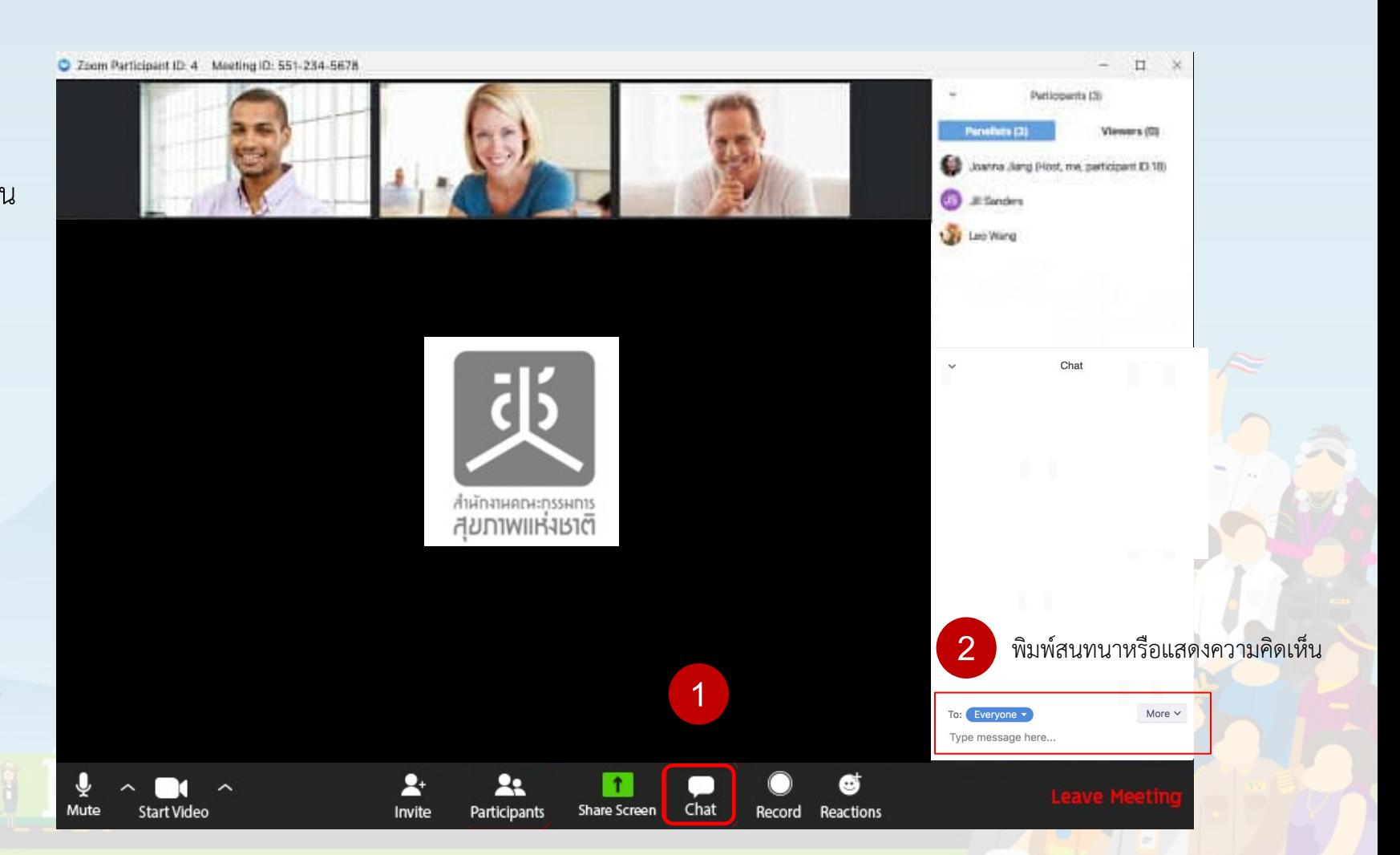

#### ขันตอนการ Reaction ้

1. คลิกปุ่ม Reaction เพื่อเปิดหน้าต่าง 2. คลิกเลือก Emoji icon ต่างๆ ตามต้องการ

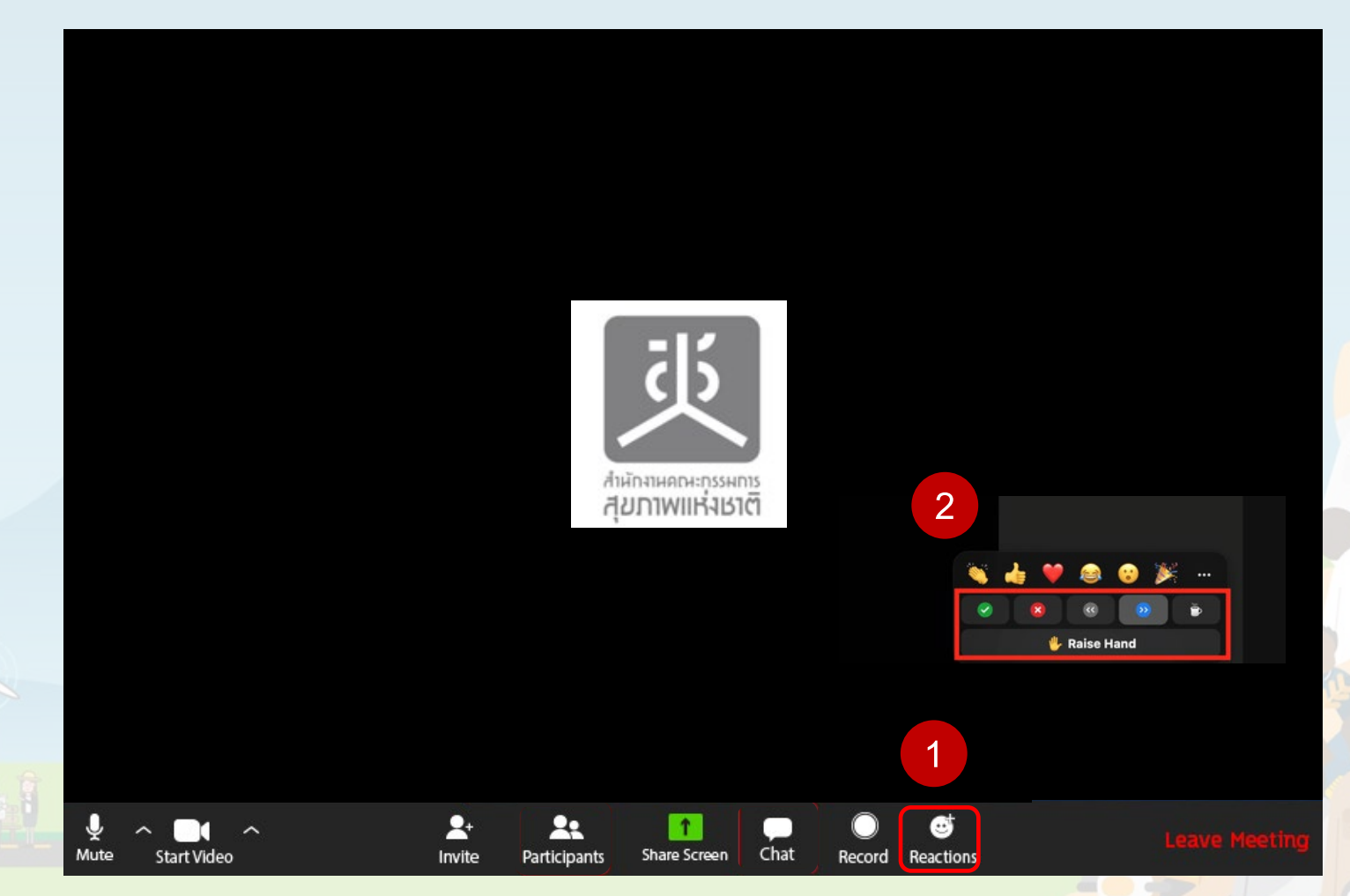

## ขันตอนการเปลี่ยนภาพพื้นหลัง (Virtual Background)

1. คลิกปุมลูกศรขึ้นตรงรูปกลองวีดีโอ เลือก Choose a Virtual Background 2. คลิกปุ่มบวก เพื่อเลือกรูปภาพที่ท่านต้องการจาก จากคอมพิวเตอรของทาน เพื่อเปลี่ยนฉากหลัง

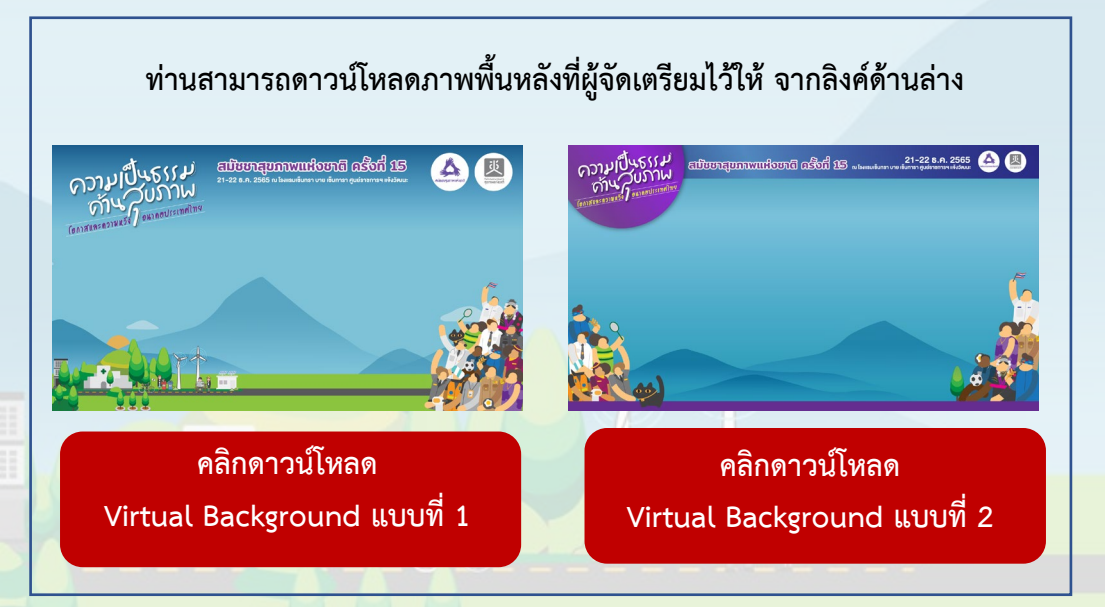

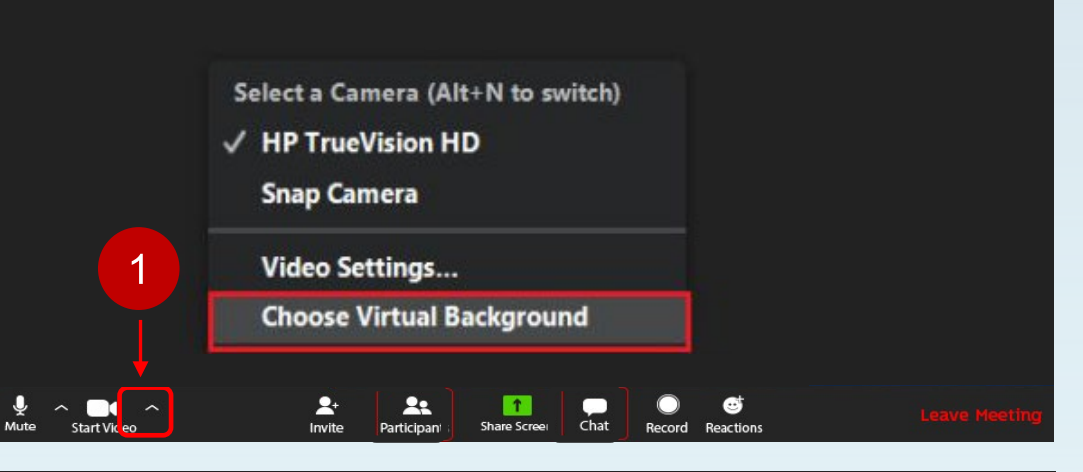

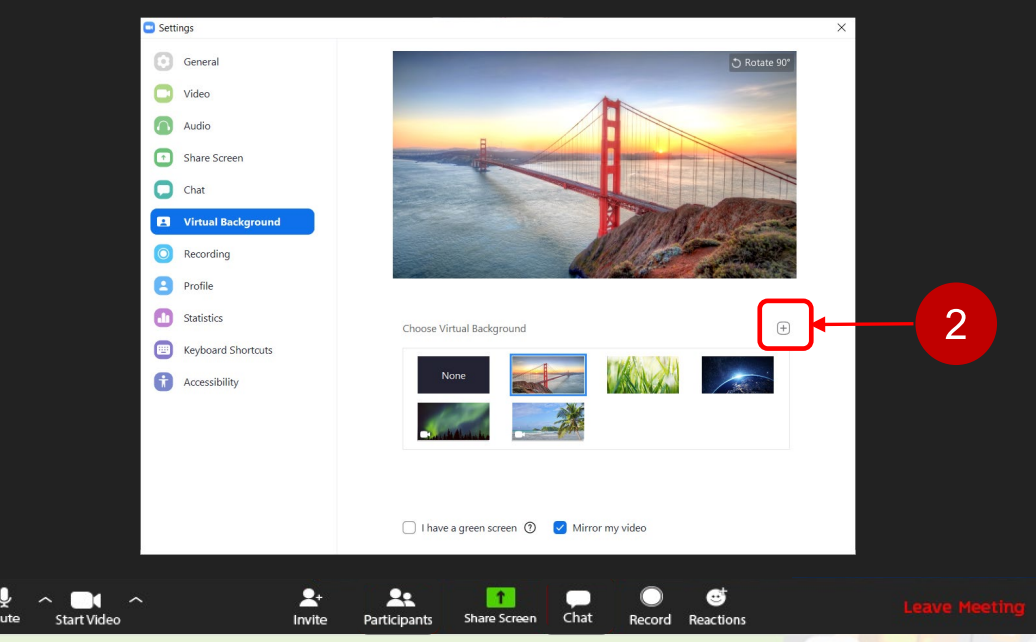

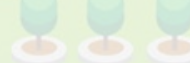

#### การออกจากห้องประชุม

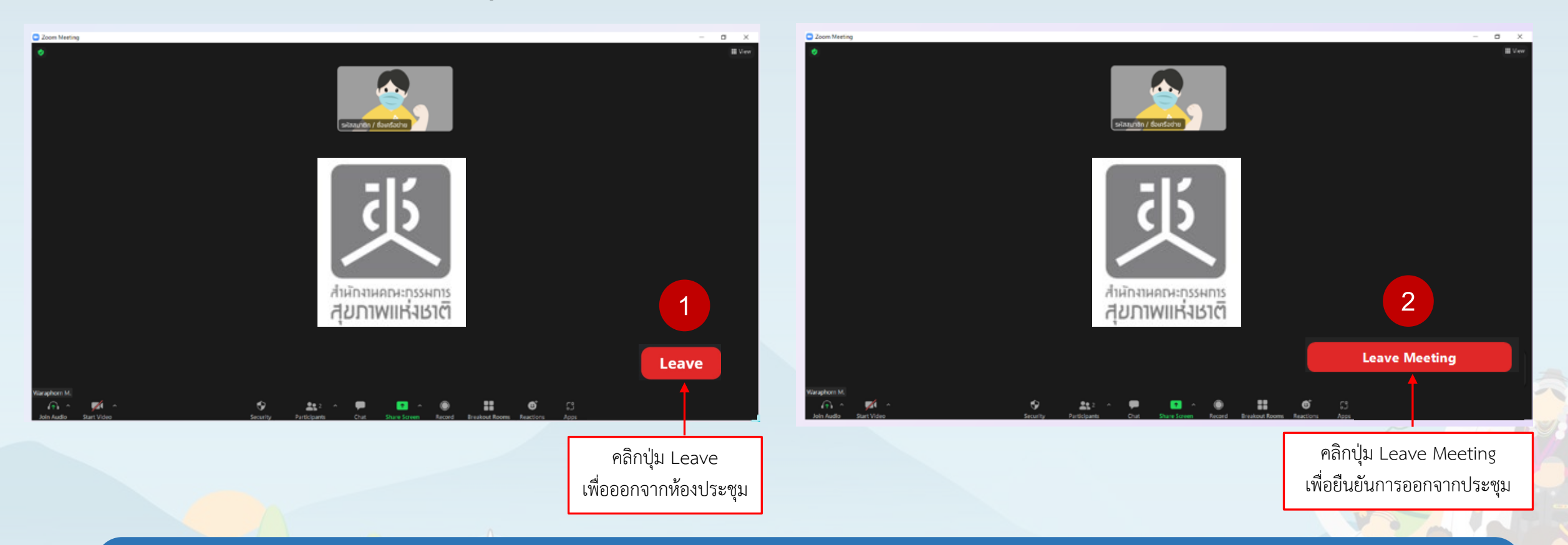

**การจัดงานครั้งนี้ มีบางกิจกรรมที่จัดในเวลาเดียวกันผูรวมประชุมออนไลนสามารถเขาหอง ประชุมไดตามหัวขอที่สนใจ โดยตองกดออกจากหองประชุมเดิมกอน และคลิกลิงคเขาสูหองประชุมใหม** 

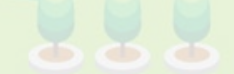

## กติกาของผู้ร่วมงานทีเข้าร่วมประชุมผ่านระบบ Zoom Meeting

- **1. ใหผูเขารวมประชุม เขาสูระบบประชุม zoom meeting ดวยเครื่องคอมพิวเตอร เพียง 1 เครื่อง ตอ 1 รหัส**
- **2. ใหผูเขารวมประชุม Rename ชื่อของทานในระบบ zoom เปน ชื่อ-นามสกุล ตามดวยชื่อหนวยงาน / ชื่อเครือขายของทาน เชน นายรักชาติ แดนไทย เครือขายจังหวัดนาน**
- **3. ปดไมคตลอดการประชุมจนกวา HOST ผูดูแลการประชุมจะอนุญาต และผูเขารวม ประชุมควรอยูในสภาพแวดลอมที่เงียบ เพื่อใหการสื่อสารระหวางกันราบรื่นที่สุด**
- **4. ใหผูเขารวมประชุมกําหนดผูแทนของกลุมเพียง 1 ทาน ในการสื่อสารกับที่ประชุม เพื่อใหการสื่อสารมีประสิทธิภาพมากที่สุด**
- **5. โปรดแตงกายสุภาพ และเปดกลองเมื่อมีกิจกรรมสัมพันธ**

**6. หากมีขอสงสัยหรือพบปญหาในการเขารวมประชุมออนไลน โปรดติดตอที่ คุณหนึ่ง 099-3821990, คุณมด 086-3055517**

่ 7. ลิงค์และรหัสผ่านในการเข้าร่วมประชุมออนไลน์ เป็นลิงค์และรหัสผ่านเดียวกันทุกวัน โดยเป็นลิงค์ประจำห้องประชุมที่ใช้ในการจัดกิจกรรมต่างๆ ดังนี้

- -
- **Meeting ID: 508 576 5689 Passcode: 15 Meeting ID: 555 381 7418 Passcode: 15**
- **7.1 หองประชุมวายุภักษ [คลิกเขารวมประชุม](https://us02web.zoom.us/j/7268587374?pwd=dmpzUi9lUUVPK1A1N3IwbkM5eUE3Zz09) 7.2 หองประชุมยอย 1 (หอง BB401) [คลิกเขารวมประชุม](https://us02web.zoom.us/j/4296186834?pwd=Ykg1Q3J3SDBPcTZWM2pGL3JsMlNLdz09)**
	- **Meeting ID: 726 858 7374 Passcode: 15 Meeting ID: 429 618 6834 Passcode: 15**
- **7.3 หองประชุมยอย 2 (หอง BB402) [คลิกเขารวมประชุม](https://us02web.zoom.us/j/5085765689?pwd=dmpzUi9lUUVPK1A1N3IwbkM5eUE3Zz09) 7.4 หองประชุมยอย 3 (หอง BB406) [คลิกเขารวมประชุม](https://us02web.zoom.us/j/5553817418?pwd=cjlSb21lUXRaMUpzUDJsdEhTNnByQT09)**
	-

# THANK YOU

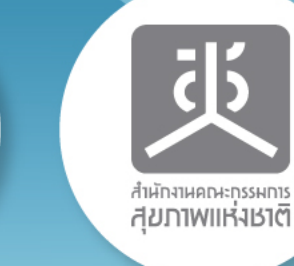

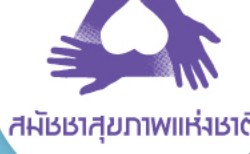

ล้ผัชชาสุขภาพแห่งชาติ

ATA ATA

H HIII

÷